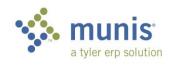

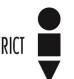

## Requisition Entry – Warehouse Inventory

These instructions only cover the steps you need to follow when ordering inventory items from the Warehouse (Central Stores).

1. From your DEPARTMENTAL FUNCTIONS folder open REQUISITION ENTRY:

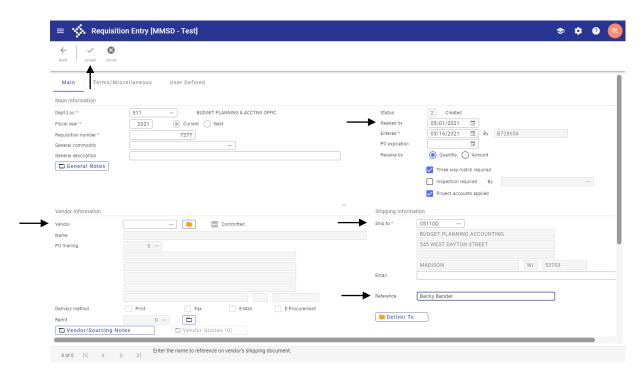

2. To start entering a req, click the + on the tool bar, which is ADD.

| Field                | Description/Data to enter                                        |
|----------------------|------------------------------------------------------------------|
| Dept/Loc             | Will auto-fill based upon your user id                           |
| Req Number           | Will auto-fill                                                   |
| Needed by            | Enter a date. A date must be entered or your order will not      |
|                      | be processed.                                                    |
| Vendor               | Leave this blank                                                 |
| Shipping Information | Default is to Pflaum. When ordering inventory from Central       |
|                      | Stores you must change this to your school or department's       |
|                      | "D" location. Click the search buttons for help in finding this. |
|                      | Be certain to enter the staff person's name that is requesting   |
|                      | these items in the "Reference" field.                            |
| Deliver To button    | Do not select this buttonno information should be entered        |
|                      | or changed.                                                      |

3. Click Accept in the upper left. The line detail will open.

4. Click the + to add. The fields noted below are the only fields that need to be entered. \*\*\*Use the TAB key, not the mouse\*\*\*

| Field          | Description/Data to enter                                    |
|----------------|--------------------------------------------------------------|
| Quantity       | Number of items                                              |
| Inventory Item | Enter the 6-digit item number (you can also search for this) |
| Inventory Type | Select "Pick Ticket"                                         |
| Account Number | Enter the account number                                     |

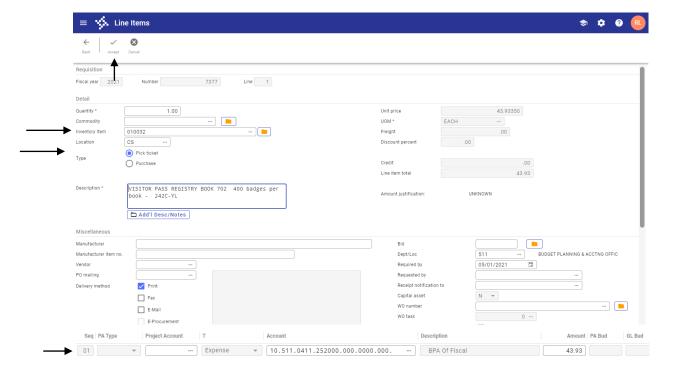

- 5. To finish this line record, click **Accept**
- 6. To add additional lines, click the + key. Repeat steps outlined above under point4. If all lines on the requisition are to be charged to the same account you can use the "Copy GL Acct" button once your cursor is in the Seg field of each line.
- 7. Once you are finished adding lines, click on return.
- 8. This will bring you back to the requisition header screen. Click on **release** on the ribbon.
- 9. Note the Status has changed to 6, Released.

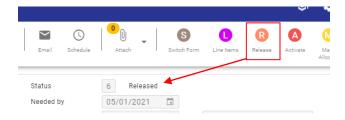